# Lions Clubs International **Directory** Frequently Asked Questions

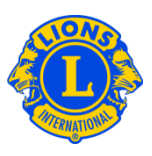

### Frequently Asked Questions

### Q: How do I find an officer in the Directory?

A: To find an officer in the Directory, click on the Directory link at the bottom of the www.lionsclubs.org web site. After logging on, the main Search page will display. From the main Search page, type the officer's name in the search box, press the Enter key or click the Search button. If you aren't sure about the spelling of the name, type the officer's title in the search box.

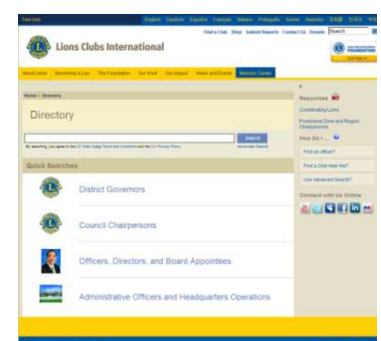

Alternatively, you can click the Advanced Search link to find the officer in the Directory.

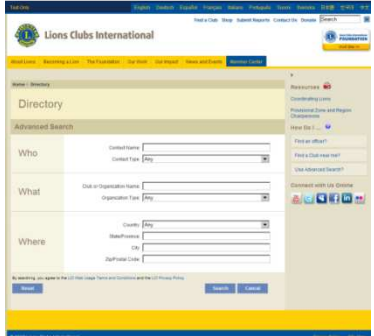

### Q: How do I find a Lions club near me?

A: To find a nearby Lions club, click the Find a Club link at the top of the page (www.lionsclubs.org). From the Find a Club home page type the club name or a nearby city name in the search box, press the Enter key or click the Search button. (For example, type the city – "Milwaukee" or the club name "Milwaukee Oak Creek".)

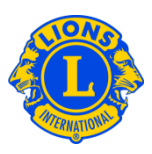

To filter or narrow the search results, you can select or de-select the filter checkboxes.

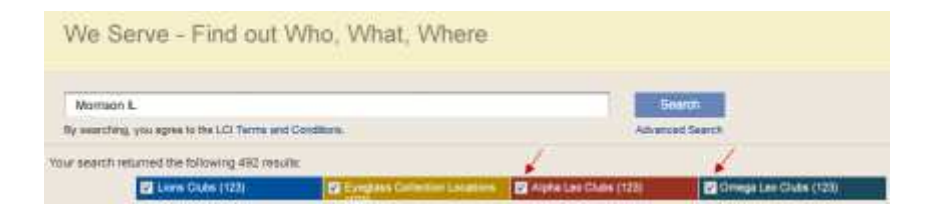

(For example to remove Leo Clubs from the search results, click the Alpha Leo Clubs and Omega Leo Clubs filter checkboxes.)

You can also add the state or province to the search box to further narrow the search results. (For example, type the city "Milwaukee" and the state "WI" in the search box. The search results will only list clubs located in Milwaukee or clubs with the text Milwaukee in the club name and WI in the club or meeting location.)

Once the search has returned results, you have the option of viewing the results in a map or list

Map View

 $\blacksquare$ 

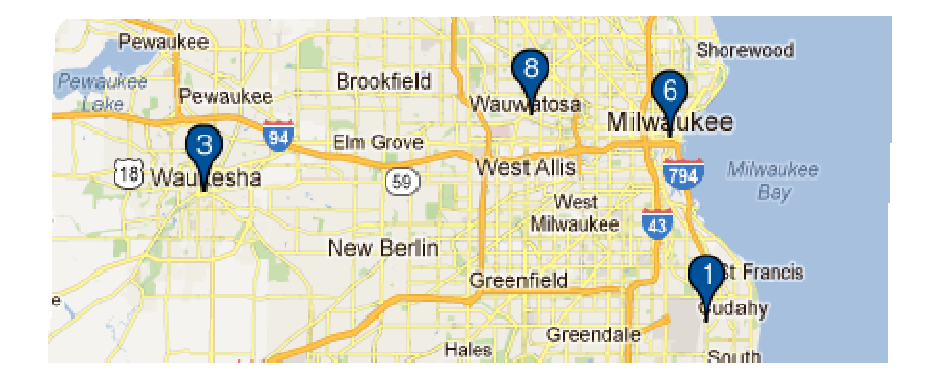

# Lions Clubs International **Directory** Frequently Asked Questions

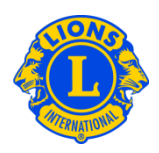

۰

List View

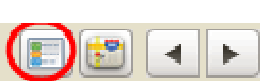

#### MILWAUKEE BAY VIEW (045772) - District 27 A1 - WI UNITED STATES 2012-2013 Club President M **Meetings** LYN M GRAZIANO 2nd Wednesday 19:00 MILWAUKEE WI 53207 1870 **WB BOTTLE COMPANY**

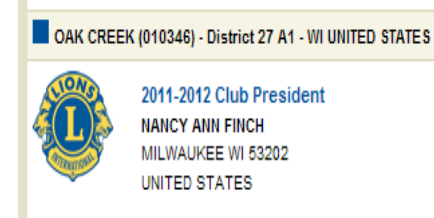

UNITED STATES

2011-2012 Club President

**NANCY ANN FINCH** MILWAUKEE WI 53202

UNITED STATES

**Meetings** 2nd Monday 19:00 SOUTH WOODS RESTAURANT 5404 SOUTH PENNSYLVANIA AVENUE **CUDAHY WI** 

3400 SOUTH CLEMENT AVE MILWAUKEE WI

On the top left hand side of the screen you have the option to display 10, 20 or 30 results at a time.

On the left side of the map the clubs will be listed with icons and numbers corresponding to the map.

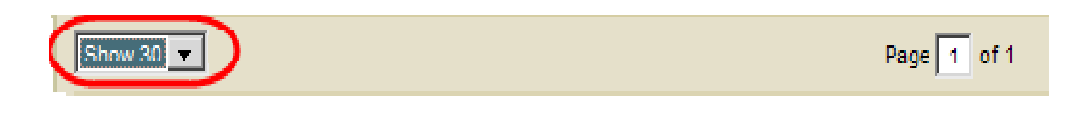

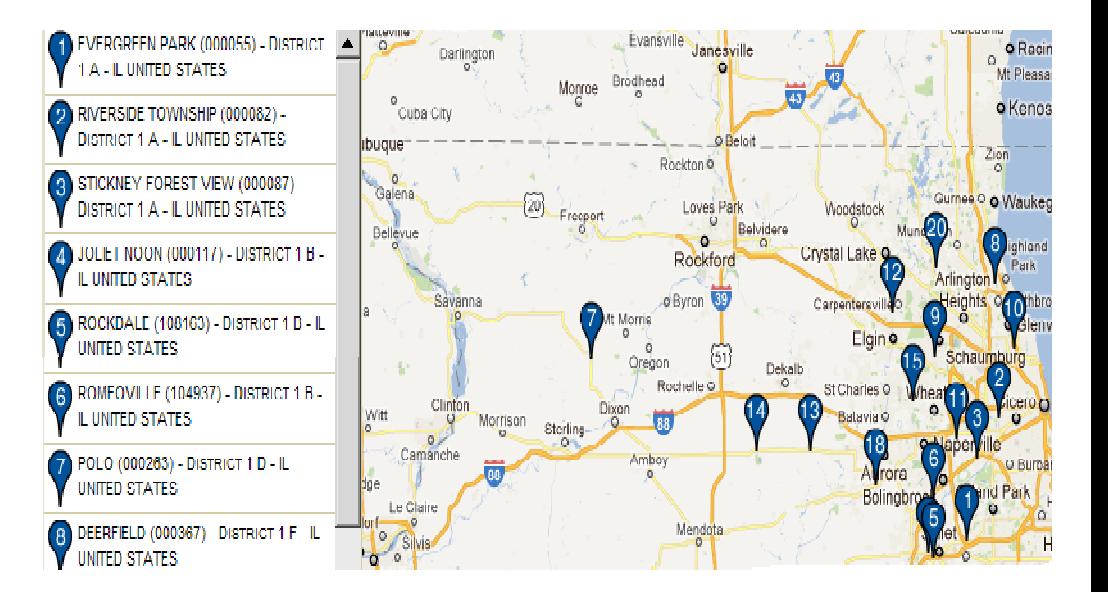

## Lions Clubs International Directory Frequently Asked Questions

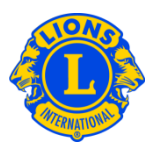

If a location cannot be mapped due to an incomplete address an icon will appear in the upper left hand corner of the listing for that club.

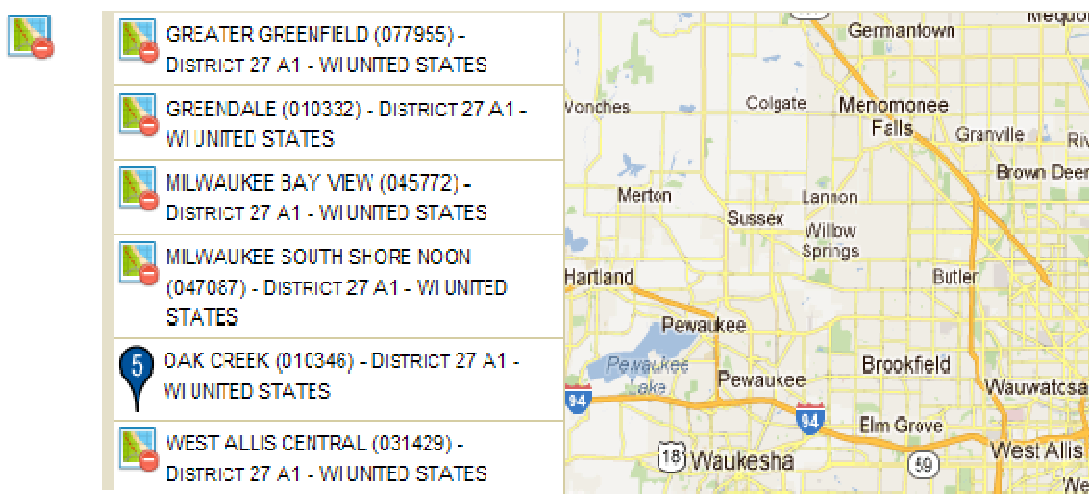

### Q: How do I find a Leo club near me?

A: To find a nearby Leo club, click the Find a Club link at the top of the page (www.lionsclubs.org). From the Find a Club home page type the club name or a nearby city name in the search box, press the Enter key or click the Search button. (For example, type the city – "Milwaukee" or the club name "Milwaukee Oak Creek".)

To filter or narrow the search results, you can select or de-select the filter checkboxes.

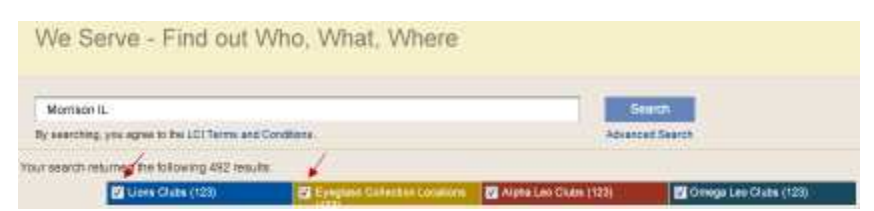

 (For example to remove Lions Clubs and Eyeglass Collection Locations from the search results, click the Lions Clubs and Eyeglass Collection filter checkboxes.)

 You can also add the state or province to the search box to further narrow the search results. (For example, type the city "Milwaukee" and the state "WI" in the search box. The search results will only list clubs located in Milwaukee WI or clubs with the text Milwaukee in the club name and WI in the club or meeting location.)

## Lions Clubs International **Directory** Frequently Asked Questions

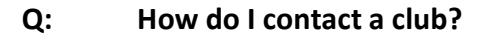

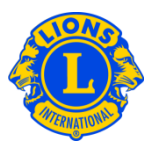

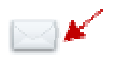

A: To contact a Lions or Leo Club, first search for the club you want to contact. From the search results, click the contact icon associated with the club president to open a contact form. Then type your contact information and your message. Click Submit. Your message will be delivered to the club president.

## Q: How do I use the Advanced Search?

A: From the main Search page, click the Advanced Search link. All of the "Who", "What" or "Where" values that you enter on the Advanced Search page will be used to filter (narrow) the search results. Optionally, you can use the Sorted drop down lists to control the sort order of the search results. Click the Search button to initiate the search. Click the Reset button to remove all values from the page.